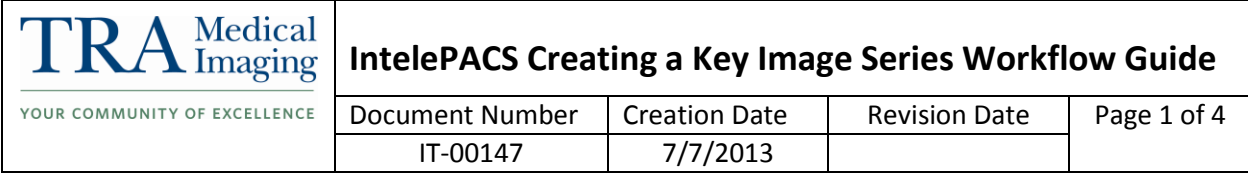

## **I. Purpose**

The purpose of this document is to describe the required workflow process to create a key image series to allow a CD to be burned with only a select amount of images within IntelePACS.

## **II. Procedure**

1. Open the exam in InteleViewer from either the work list or the search menu.

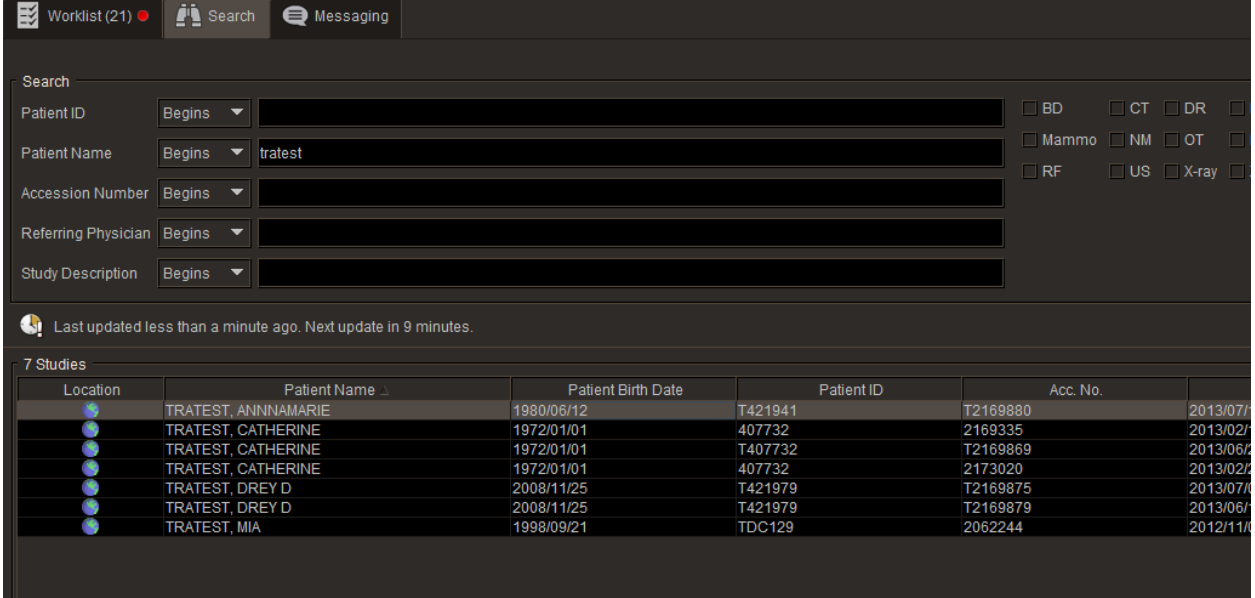

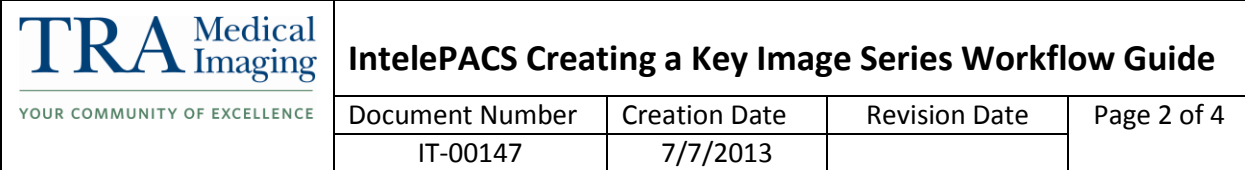

2. To create a key image press space bar on any images that you want to be tagged as a key image. The viewport will flash a brighter yellow when you hit the spacebar. Along the side bar blue tick marks will appear where every key image was made.

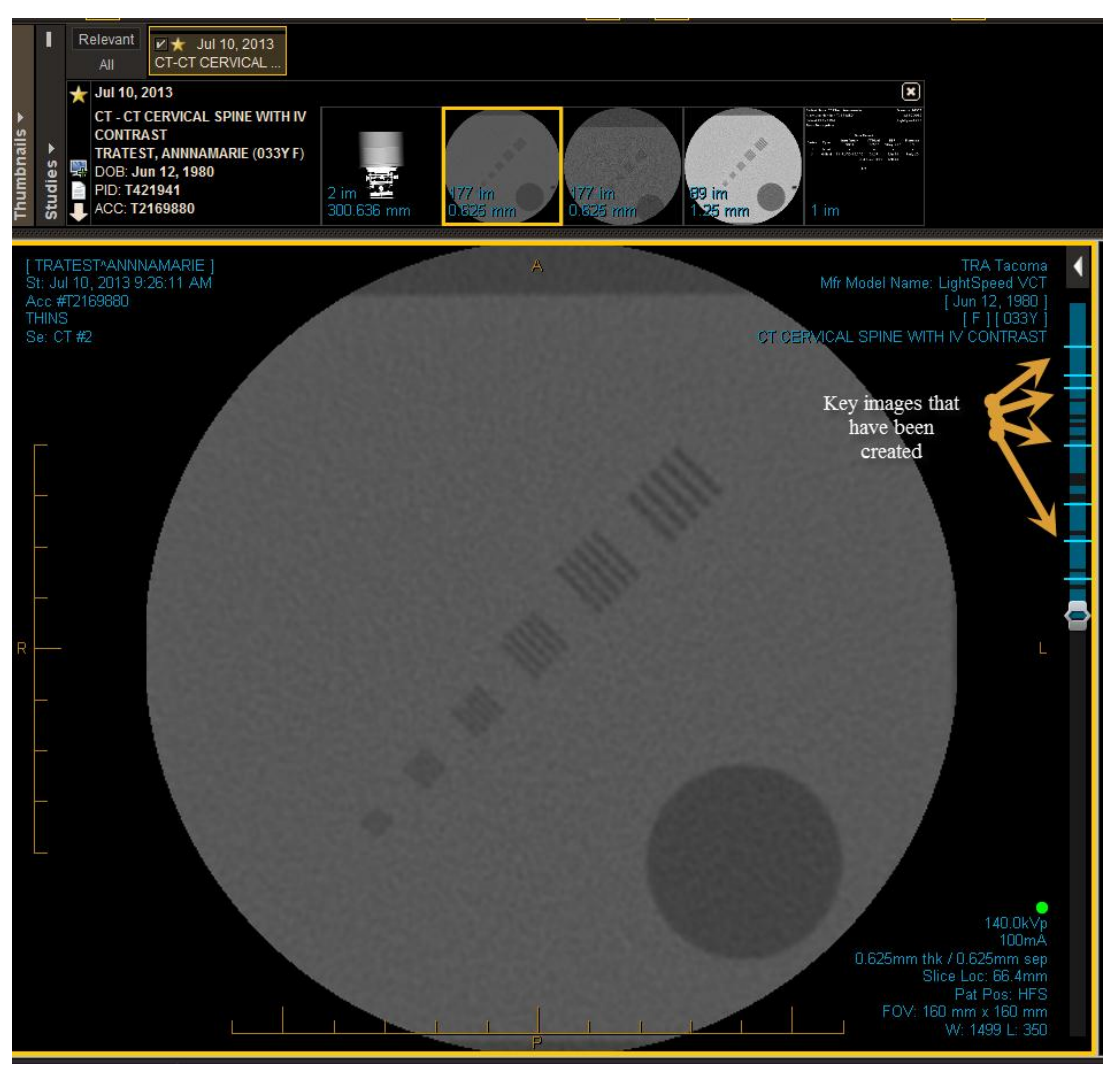

3. When you close the study you will be prompted to save the key images.

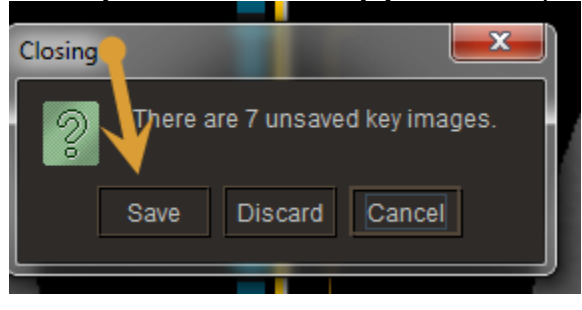

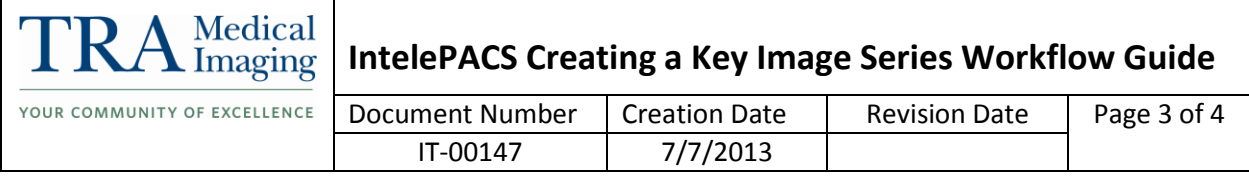

4. When you save the key images it will save them in a new series that will be called key images. You may have to hit search again or refresh for the series to appear.

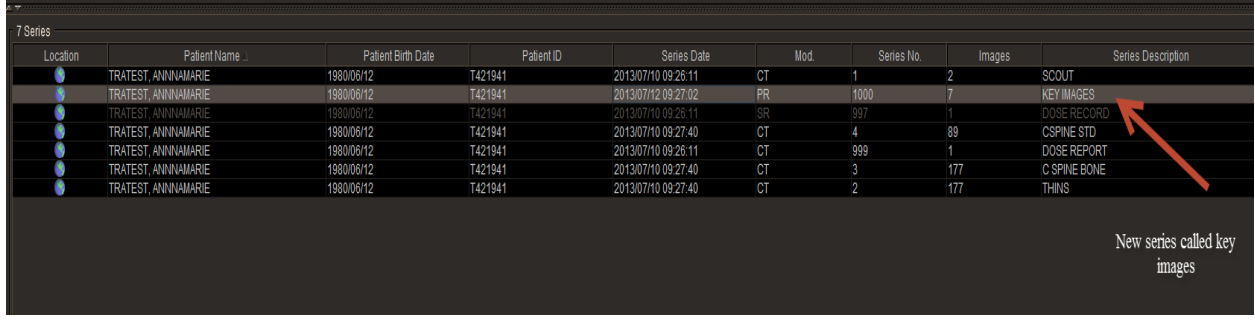

5. You can burn a CD of those images directly from the Viewer at this point.

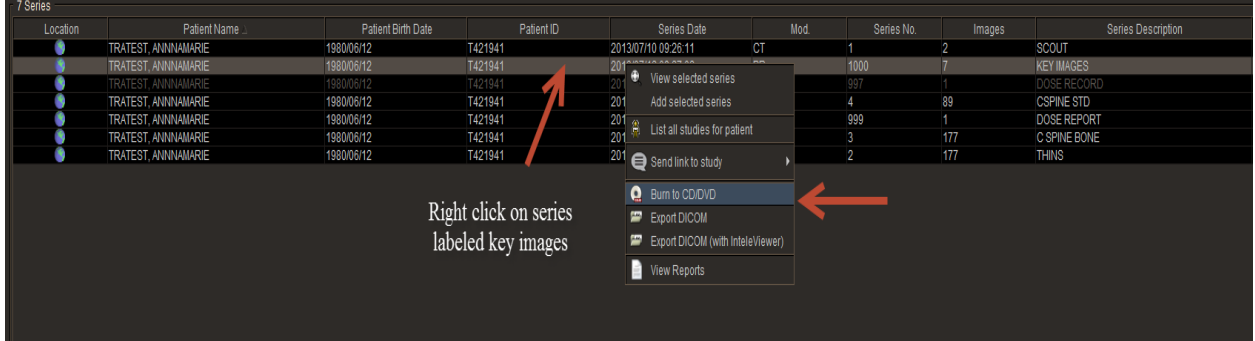

#### 6. Or you can send to the Sorna CD burner from the Browser.

 $\blacksquare$  is the  $\blacksquare$ 

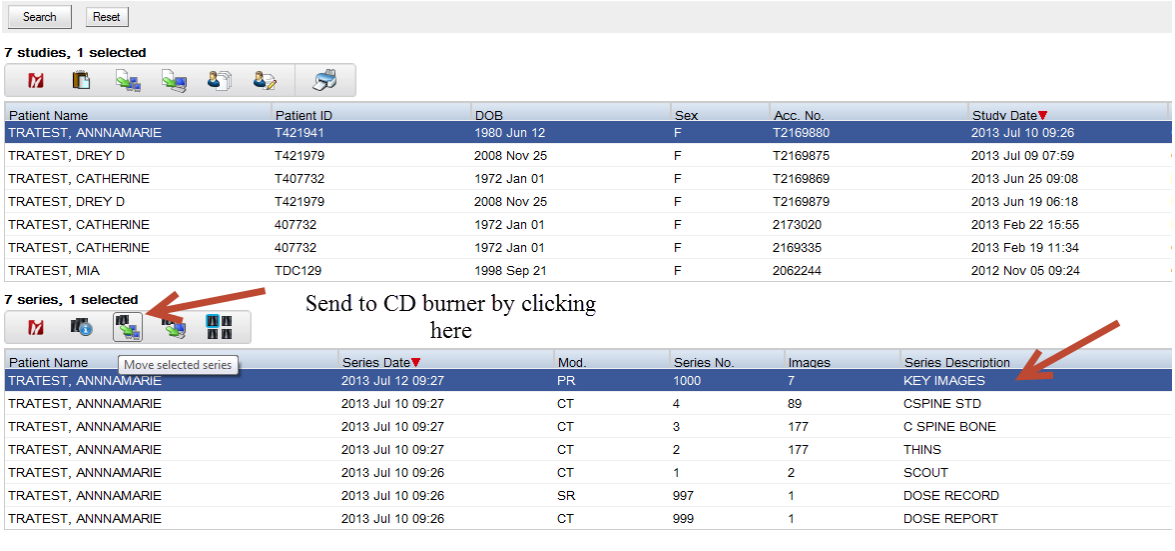

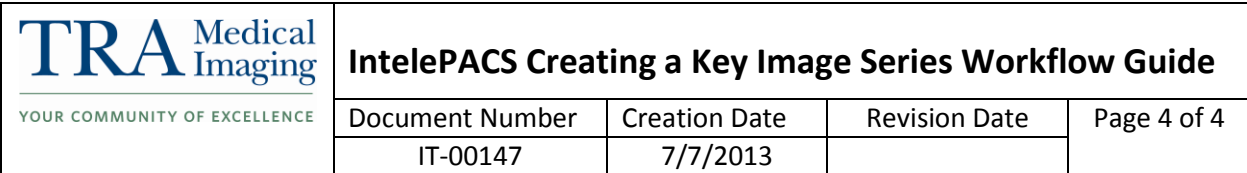

### 7. Select CD burner from AE title list and click move to send to burner.

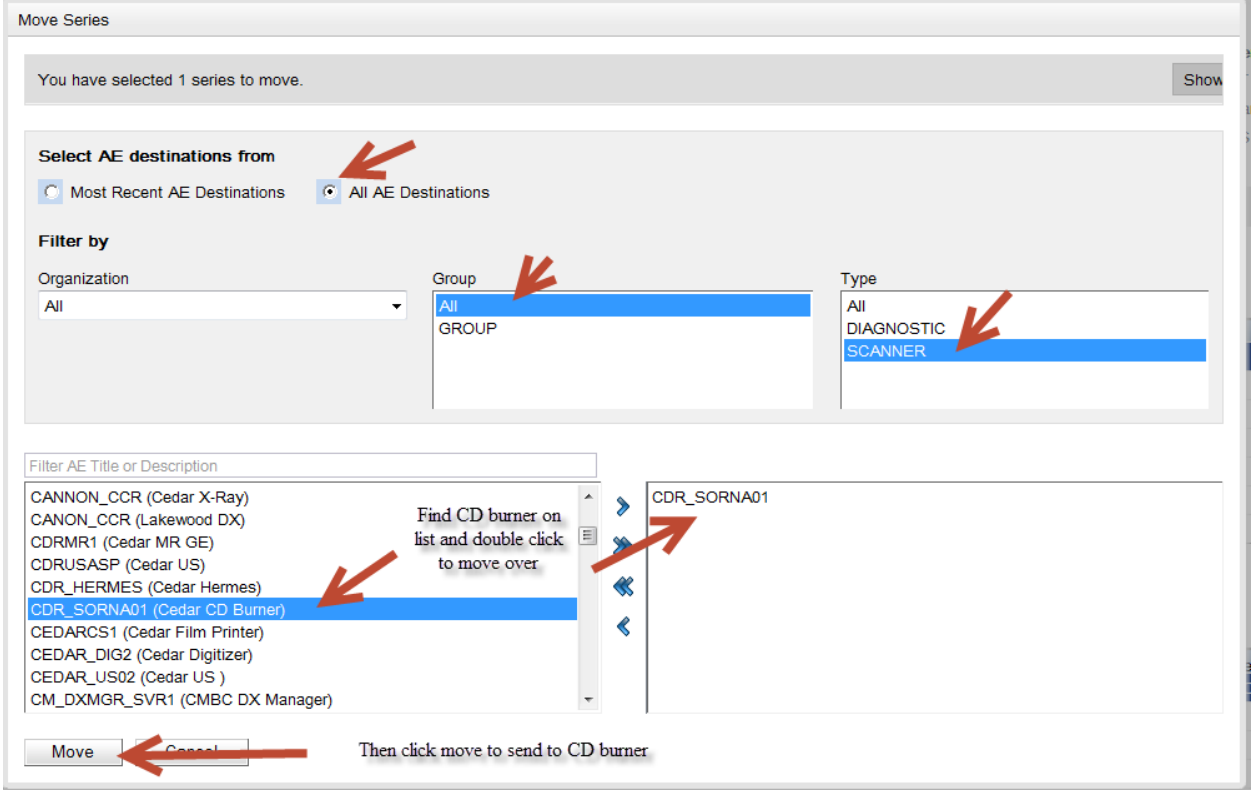

# **III. Revision History**

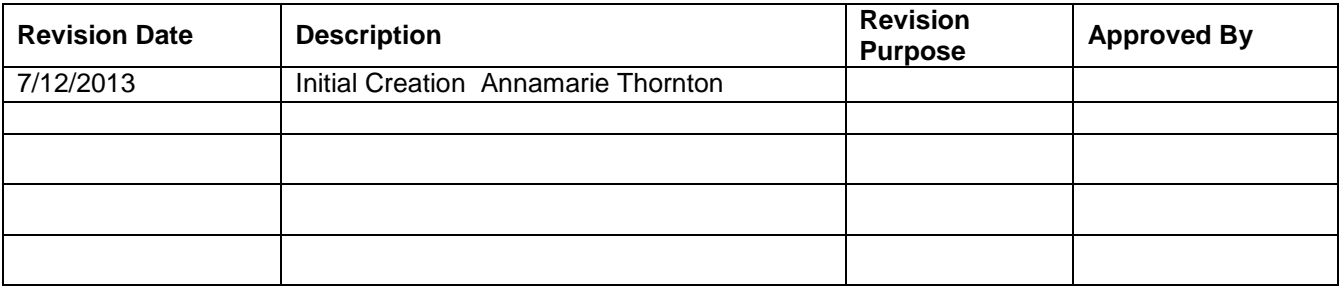